## Інструкція зі встановлення програми Biochek Image Softwear BIS 3.7.10

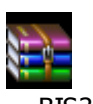

1. Для встановлення програми завантажте архів інтернет-сторінки www.biocheck.com.ua або із CD (додається) на свій персональний комп'ютер

Biocheck Install 2. Відкрити архів. Запустити файл  $\Box$  Microsoft , слідувати за підказками (натиснути Instal, натиснути Finish) завершити встановлення програми.

Setup

3. Програма встановлена. На «Робочому столі» Ви знайдете ярлик для запуску програми

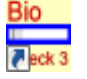

Biocheck Image Software.lnk

4. Для того щоб встановити українську мову запустіть програму та у вікні, що <sup>з</sup>'явилось, виберіть українську мову.

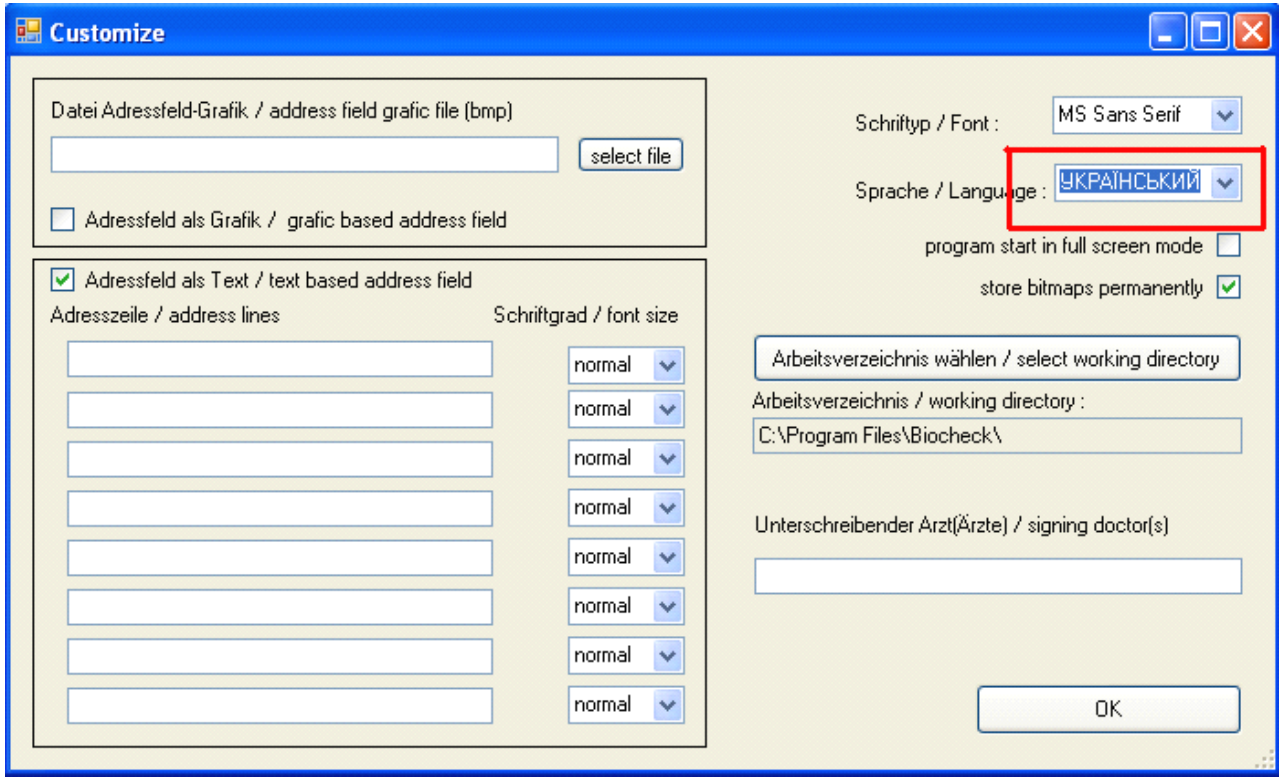

Натисніть ОК. Ще раз запустіть програму. Програма готова для роботи

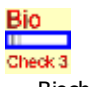

5. У випадку, якщо при запуску файла Віосек.exe з'являється повідомлення про помилку «error number 0x800C0133», Вам необхідно додатково встановити программу .NET.Framework2 (ви знайдете її наСD).

6. Слідуйте підказкам та дочекайтесь встановлення програми .NET.Framework2

Biocheck.exe

7. Ще раз запустіть програму

. Програма готова для роботи.

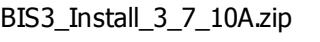

із